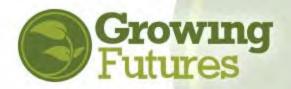

## Login Instructions

July 2021

## If You Know Your Email Address and Password

1. Go to www.ndgrowingfutures.org and click on "Login."

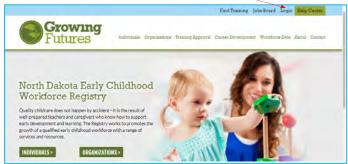

You can also log in on the Training Calendar page. Click "Login" in the upper right-hand corner

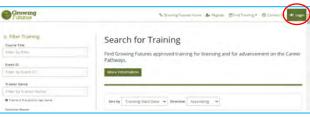

 On the log in page, enter your email address and password. Then, click "Login."

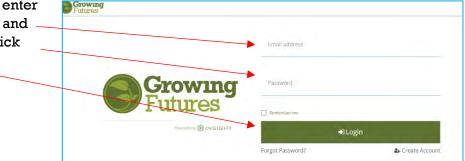

3. Success! You have logged in to your Registry account.

| = ( | Growing<br>Futures          | (i) Geowing Futures • The My Land |
|-----|-----------------------------|-----------------------------------|
| ۲   | My Personal Profile         |                                   |
|     | to the second second second |                                   |
| Ð   |                             |                                   |
|     | Summary Training            |                                   |

\*You may see the words "Insight Identity" as well as the Insight Identity logo when you are interacting with some parts of the Growing Futures Registry system. This is the software product used to run the Growing Futures Registry and ensure data security. Don't worry if you see it – you are still within the Growing Futures Registry.

1. If the Registry cannot locate your account with the information you provided on the Login screen, you will see a message like the one below. Click "Connect Account" to find your account.

NOTE: You must use the email address that is in your account. If you do not know what email address is in the account or the email is no longer valid, contact Growing Futures for assistance.

| The Registry ha | s partnered with Insight Secure Identity to ensure you and your da<br>with the latest in online security measures. | ta are protecte |
|-----------------|----------------------------------------------------------------------------------------------------|-----------------|
| Please          | nter the required info below to begin creating your secure insight                                                 | account.        |
|                 | First Name                                                                                                    |                 |
|                 | Enter First Name                                                                                                   |                 |
|                 | Moldie Name                                                                                                    |                 |
|                 | Enter Middle Name                                                                                                  |                 |
|                 | Last Namia                                                                                                    |                 |
|                 | Tritish Lairt Namie                                                                                                |                 |
|                 | Intia Address                                                                                                    |                 |
|                 | Erner Ernmi Address                                                                                                |                 |

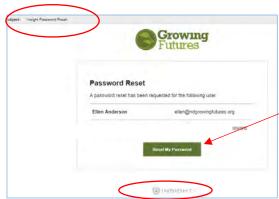

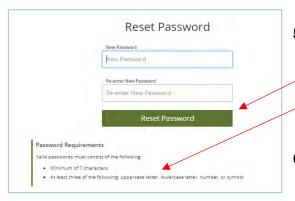

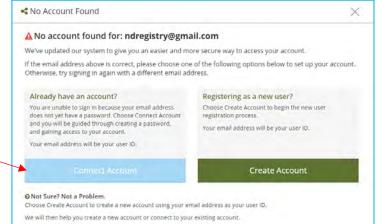

- 2. Enter the information and click "Create Account." **NOTE:** Even if you are connecting to an existing account, you will still click "Create Account."
- A pop-up window will confirm that an email verification has been sent to your email address. Click "OK."

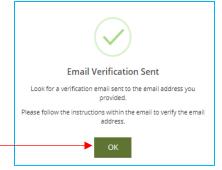

4. Go to your email account and open the verification email. Click on "Reset My
 Password."

NOTE: Your email subject line may say that the email is regarding your Insight password, and you will see the Insight logo at the bottom of the email message. Remember, Insight is the software that powers the Registry and you when you see that word and logo, you can be assured you are inside the secure Growing Futures Registry system.

 Enter your new password, then re-enter it to verify it. Click "Reset Password" to save it.

Please note the password requirements.

6. Return to Login, and sign in using your email address and updated password.

7. Typically, when you return to the Login and sign in with your email and updated password, you will be immediately linked to your existing account. However, sometimes the information you've provided is still not enough to locate your account and you may be prompted to provide additional information.

| ndividual Profile | Setup  Locate Online Application  Why Do I Need to Enter This First  Why and the only them Bloes III as this times that we can set your ordific ends. The system will use your standards the degree of the system Bloes III as the system state as the state as the system will be set on the system Bloes III as the system and the system Bloes III as the system and the system Bloes III as the system and the system Bloes III as the system Bloes III as the system Blo  | You may be asked to provide<br>information such as your birth<br>date and the last five numbers<br>of your social security<br>number. |
|-------------------|----------------------------------------------------------------------------------------------------|----------------------------------------------------------------------------------------------------|
|                   | Lee Name writersais writersais Trimit Address Kathenine writerst-tropyligmail Kann                                                                                                    | Complete the account look-up<br>and click "Next."                                                                                     |
|                   | Email Addresses Email Andresses Email Constant of Constraining Constant Account Email Constant Constraining Constant Constraining Constant Constraining Constraining Constrain |                                                                                                    |

8. If no existing account can be found, you will be directed to complete the process to create your Growing Futures Basic Individual Account.

## If you think you already have an account, please contact the Growing Futures Registry for assistance before creating another account.

**Contact the Growing Futures Registry:** 

https://www.ndgrowingfutures.org/contact